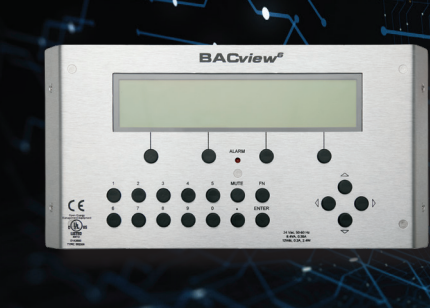

## Apploader/Virtual BACview Setup Guide

## **INSTALLING THE USB-L DRIVER AND 01 CONNECTING TO THE CONTROL**

### **Step 1**

Take the USB flash drive out of the package and insert it into a USB port. Using a file explorer, browse to the contents of the USB flash drive. Leave the USB to RS-485 dongle unplugged for now.

### **Step 2**

If you are on a 64-bit system (most modern systems are), select the "CP210xVCPInstaller\_x64.exe" installer. Otherwise, select the "CP210xVCPInstaller\_ x86.exe". This will start the driver installation.

### **Step 3**

Continue through the installation, accepting the license agreement for the Silicon Labs VCP Driver Software. The software should then install automatically. Once complete, click "Finish".

### **Step 4**

Plug the USB to RS-485 dongle into an available USB port. Please make sure you use the same port each time you plug the USB dongle in, or the port number will change. If the port number changes, you will need to repeat steps 5-6 to select the correct port in Apploader/Virtual BACview.

### **Step 5**

Hold down the Windows key (next to the left CTRL key) and press "x". A menu should appear. Select "Device Manager" from this menu.

### **Step 6**

Expand the "Ports (COM & LPT)" section and locate the "CP210x USB to UART Bridge Controller". To the right of the entry in parenthesis, you should see a COM port number (e.g. COM5). Note this number, as you will need it for AppLoader and Virtual BACview.

### **Step 7**

Plug the cable into the 5-pin Local Access connector on the controller as shown below.

**NOTE:** The cable connects only one way. **DO NOT FORCE THE CONNECTION OR YOU MAY BREAK THE CONNECTOR.** The two small tabs on the cable will align with the single tab on the connector.

### **Step 8**

The controller must be powered to connect. Now, continue to the Apploader or Virtual BACview software section.

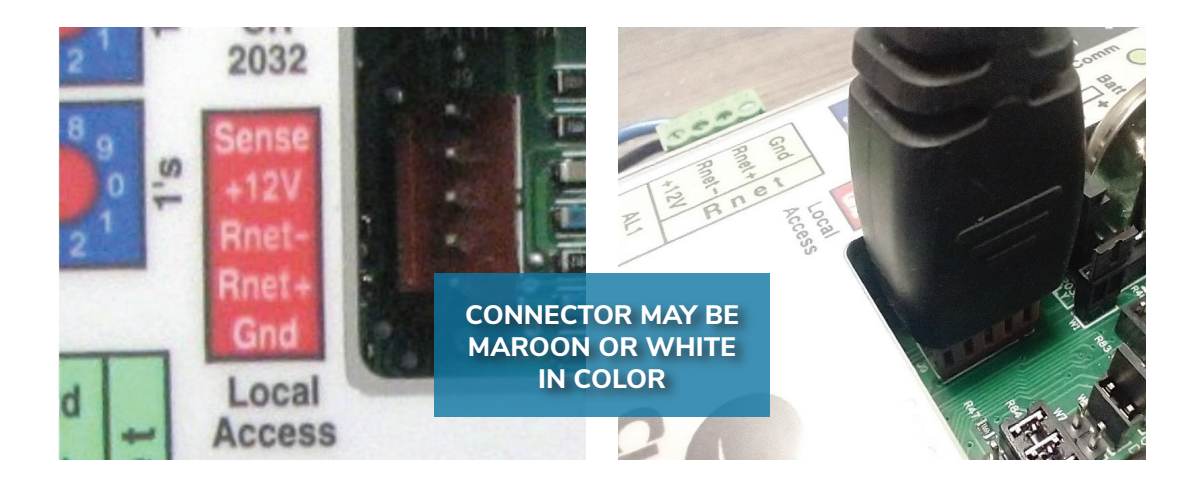

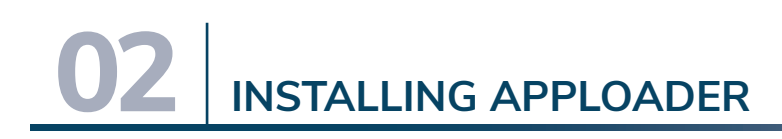

### **Step 1**

Browse the contents of the USB flash drive and inside the AppLoader folder, launch the installer "AppLoader...setup.exe".

### **Step 2**

Follow the installation wizard and accept the terms of the license agreement.

### **Step 3**

When prompted for the installation directory, either choose your preferred installation location and note it down or leave the default location and click "Next".

# **03 USING APPLOADER**

**Step 4**

Leave "Create a Start Menu folder" checked with the default folder name. Leave "Create shortcuts for all users" checked.

### **Step 5**

The installation wizard will install AppLoader to the selected directory. Once it has completed, select "Finish".

**NOTE:** AppLoader will reload and revert a program back to its **FACTORY CONFIGURATION**. Take note of any settings you've changed in the control before you download!

### **Step 1**

In the Start Menu, expand the AppLoader folder and launch the program.

### **Step 2**

Select "Access Port" and choose the COM port noted previously.

### **Step 3**

Choose "File" then "Open" and locate your clipping file and click "Open".

**NOTE:** The name of the clipping file can differ from job to job. Contact Tech Support to obtain the correct clipping file for your job.

### **Step 4**

Click the "Build" button at the bottom of the window. This may take a little time. You will see the message "Build complete. Choose next action" in the text window once it is finished.

### **Step 5**

Connect the cable to the control, check it is powered, and click on the "Modstat" button. You should receive a summary of controller status.

**NOTE:** If you receive a message stating "Cannot modstat..." check your connections. Run through the previous sections in the guide and double-check each step.

### **03 USING APPLOADER, CONT'D.**

#### **Step 6**

If the device returns modstat information, click on the "Download Memory" button. A window will appear asking for the device instance. For new controls that haven't been provisioned yet, leave the default "Use factory auto-assign device ID" selected and the control will revert to the default ID.

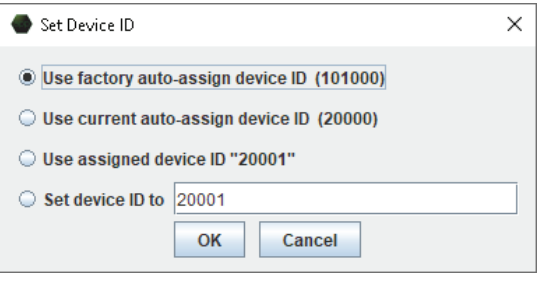

Otherwise, select "Use assigned device ID" and the control will keep its previously assigned ID:

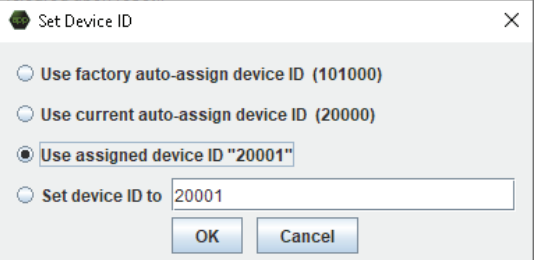

### **Step 7**

The download should take a few minutes. Progress is displayed in the text window.

### **Step 8**

When finished, you will receive the message "Download Successful". Disconnect the Local Access cable. You will need to re-configure the control with any settings not written to by the BAS. For additional controls, repeat steps 5-8 as needed. You don't need to re-select the COM port or re-build the clipping file as long as AppLoader remains open. Once you close AppLoader, then you will need to select the COM port and build the clipping again (follow steps 1-8 completely).

### **Step 9**

If your computer goes into sleep mode while using AppLoader, you will need to close and re-open AppLoader (follow steps 1-8 completely).

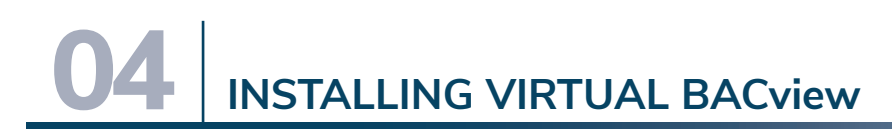

### **Step 1**

Browse the contents of the USB flash drive and inside the AppLoader folder, launch the installer "AppLoader...setup.exe".

### **Step 2**

Follow the installation wizard and accept the terms of the license agreement.

### **Step 3**

When prompted for the installation directory, either choose your preferred installation location and note it down or leave the default location and click "Next".

### **Step 4**

Leave "Create a Start Menu folder" checked with the default folder name. Leave "Create shortcuts for all users" checked.

### **Step 5**

The installation wizard will install Virtual BACview to the selected directory. Once it has completed, select "Finish".

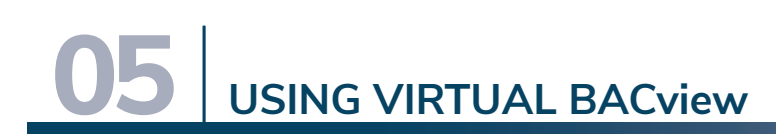

### **Step 1**

In the Start Menu, expand the Virtual BACview folder and launch the program.

### **Step 2**

In the "Startup Settings" window, select your desired row count for the virtual screen (4 is default) and select the COM port noted previously. Select "Ok" and it will launch.

### **Step 3**

You will see the messages "Establishing Connection" followed by "Waiting for connection" on the screen as it tries to connect. If it doesn't connect, you'll eventually get a window with the message "Unable to connect to selected COM Port!" Double-check your wiring and make sure the control is powered, then select "OK", go to File → Restart, double-check your selected COM port, and try again.

### **Step 4**

Once connected, the program will display the menus exactly as a hardware BACview would. You can click the on-screen buttons or use your keyboard to navigate. Use the arrow buttons to highlight text fields on the current screen, and use the Enter key to select them. You can then key in a number or use the Up  $+$  Down keys to change the parameter.

### **Step 5**

The 4 soft keys below the screen (or F1–F4) will select the function displayed above them. In the shown example, the leftmost key will take you to the previous screen:

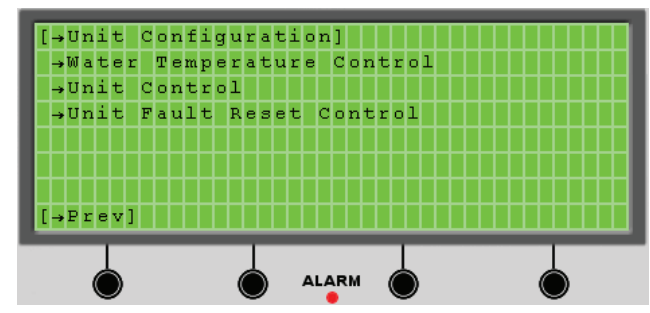

### **Step 6**

Click the "FN" key (or hold left CTRL) followed by a number to quickly jump to different menus:

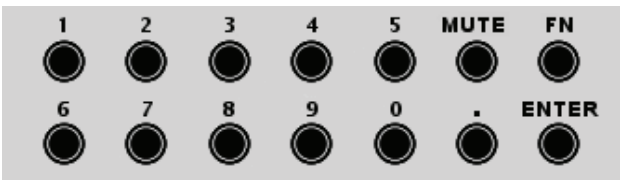

### **Step 7**

Once finished, select File  $\rightarrow$  Exit to quit.

We work continually to improve our products. As a result, the design and specifications of each product at the time of order may be changed without notice and may not be as described herein. Please contact our Customer<br>bet